**Ontario Business Registry (OBR)**

# **Scenarios and Answers:**

# **Address Validation Q&A**

#### **Background:**

With the OBR system release deployed on March 3rd, 2024 new address format and validation changes have been introduced. There are several known scenarios with this change that are temporary and will be resolved in a future system release. This document aims to provide steps to follow if you experience any of the error messages below in the interim.

Note: If you experience a scenario not documented below, please call the Contact Center Support Line at:

- o Tel: 416-314-8880
- o Toll-free: 1-800-361-3223

# **Contents**

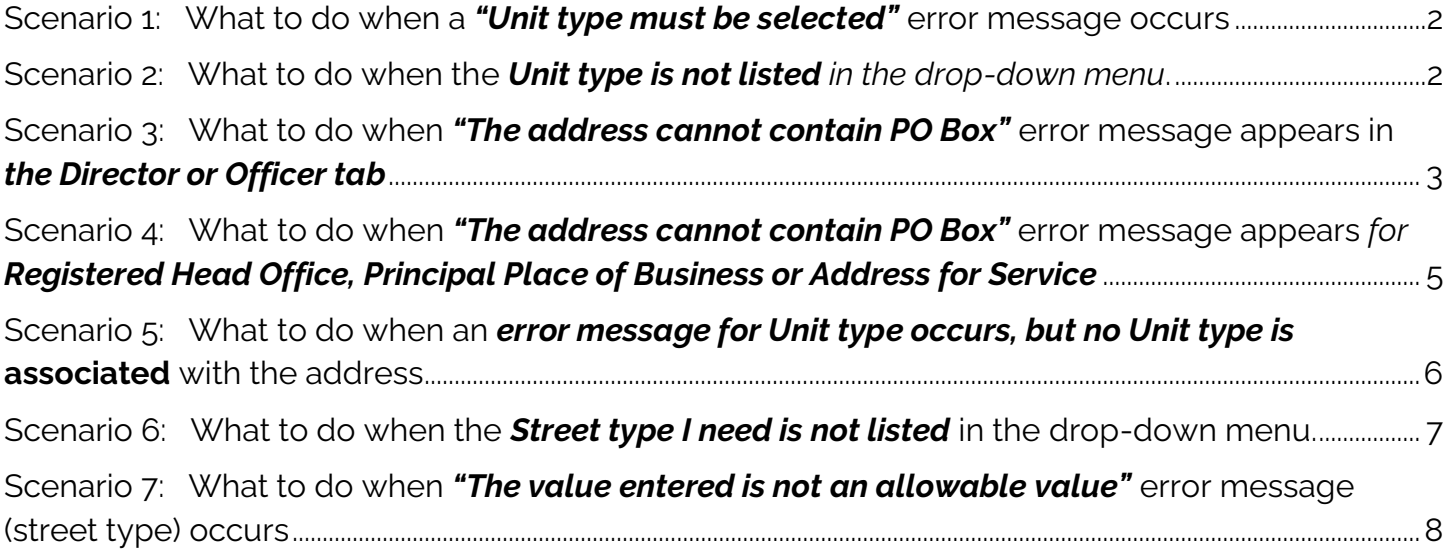

## <span id="page-1-0"></span>**Scenario 1: What to do when a** *"Unit type must be selected"* **error message occurs**

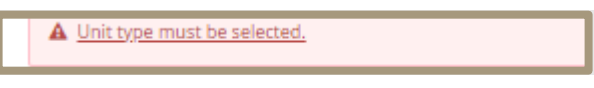

- The "Unit number" and "Unit type" fields are interconnected. To prevent encountering the "Unit type must be selected" error message, make sure that whenever you provide a "Unit number", you must complete the "Unit type" field.
- If a pre-existing director/officer address is experiencing the error message, select "Edit", then select the "Unit type" to proceed.

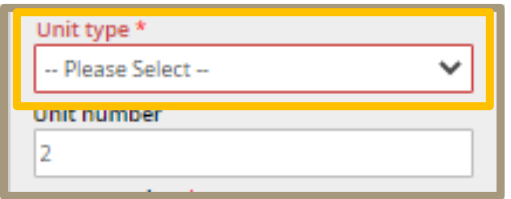

### <span id="page-1-1"></span>**Scenario 2:**

**What to do when the** *Unit type is not listed in the drop-down menu***.** 

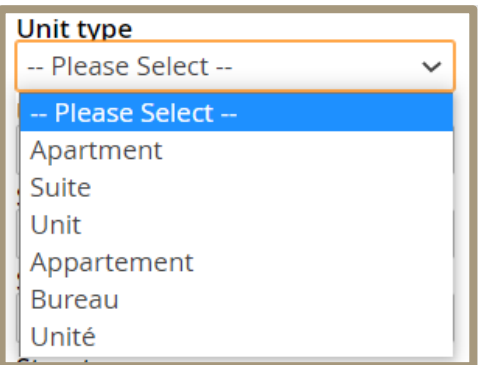

*Note: Floor does not appear on the drop-down menu.*

- Enter the "Postal Code".
- Select "Find Address" and select "The address I want to enter is not listed above".

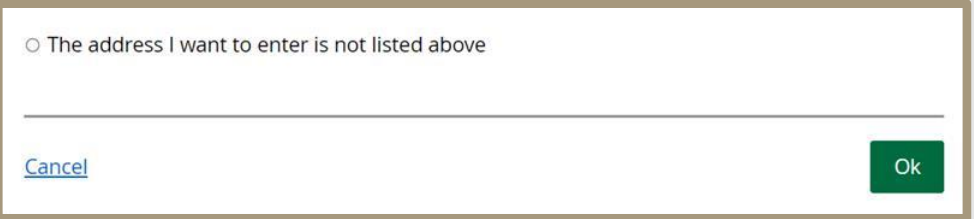

• Select "Lot/concession address", this will allow you to enter the address details manually.

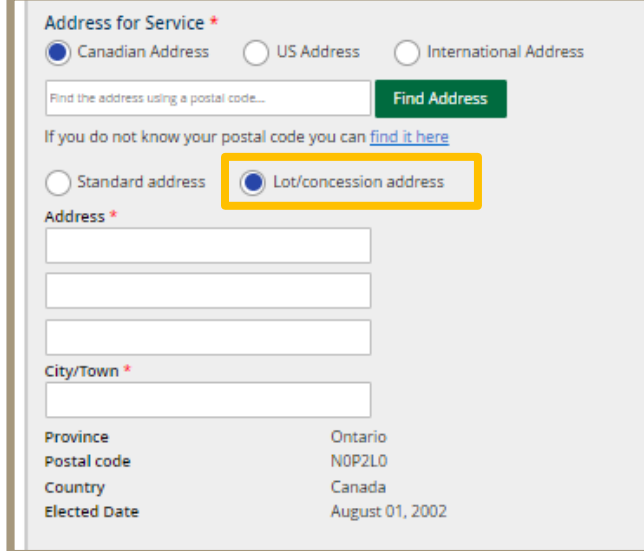

## <span id="page-2-0"></span>**Scenario 3: What to do when** *"The address cannot contain PO Box"* **error message appears in the**  *Director or Officer tab*

• Locate the address highlighted in the red box, then select "Edit".

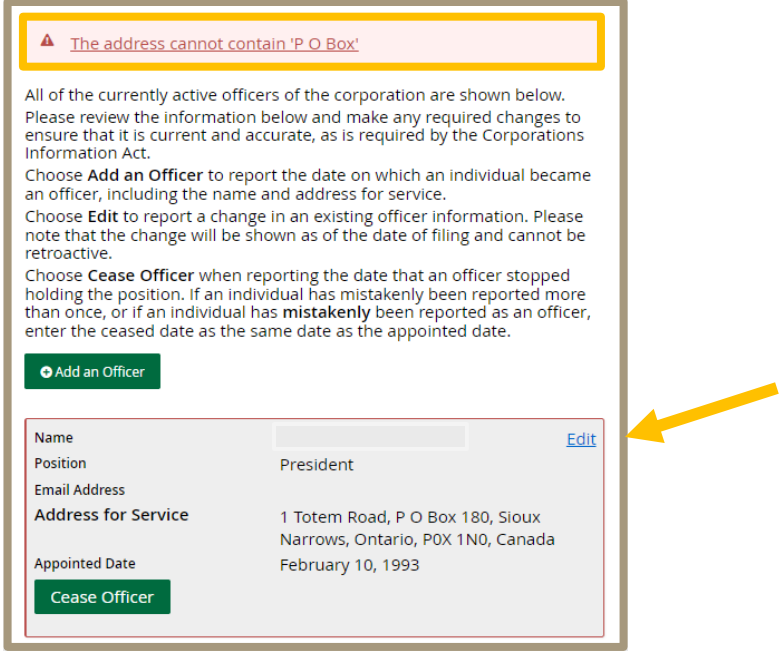

- Enter your postal code, select "Find Address".
- At the bottom of the list, select "The address I want to enter is not listed above".
- Select "Lot/concession address".

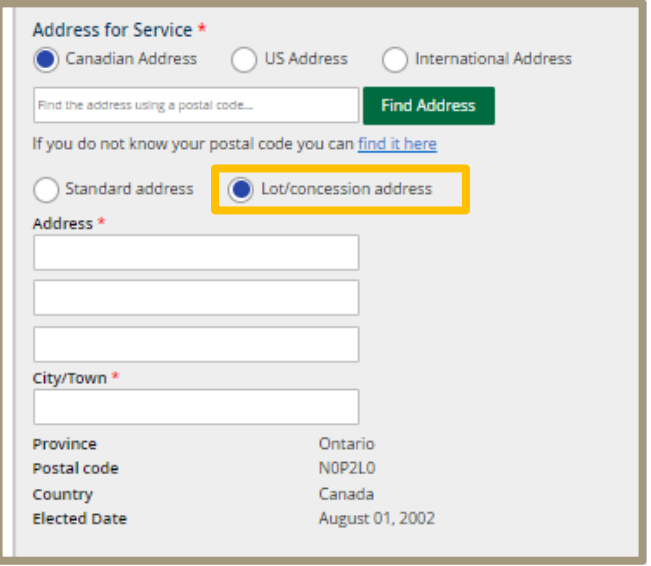

• Enter all address details manually.

*Note: A post office box must only be used in combination with street details.* **Example:**

**Registered or Head Office** Po-Box 180 21 Willow Avenue West, Toronto, Ontario, Address VATIVO, Canada

- PO Box **must** be entered with a hyphen
	- o **Example**: PO**-**BOX 1234

#### <span id="page-4-0"></span>**Scenario 4:**

## **What to do when** *"The address cannot contain PO Box"* **error message appears**  *for Registered Head Office, Principal Place of Business or Address for Service*

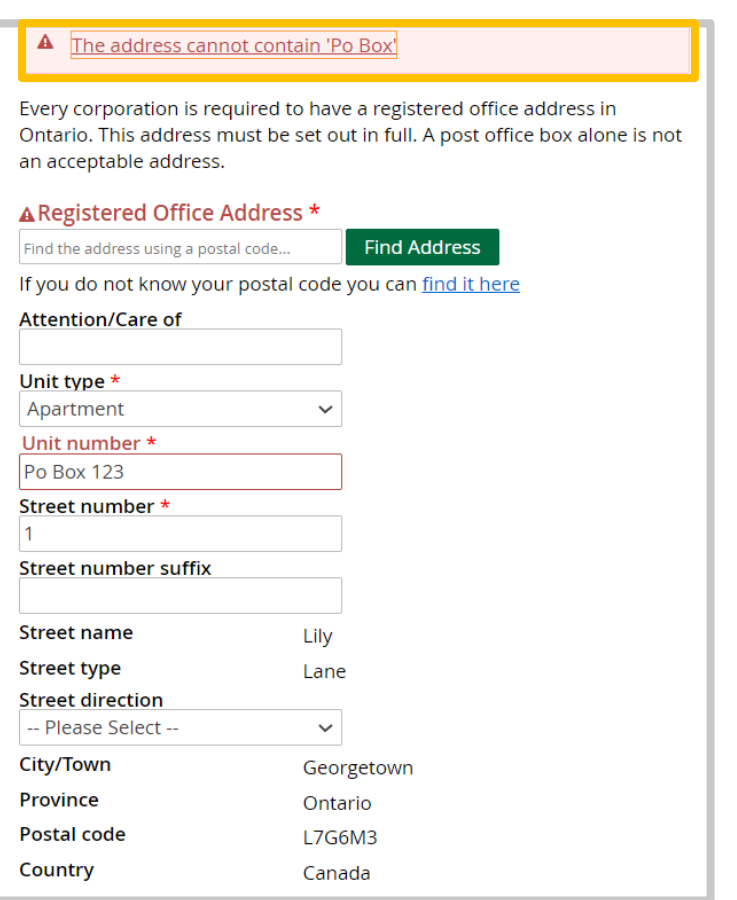

- For new addresses containing a PO Box, enter the postal code and select "Find Address".
- Select "The address I want is not listed above" then select "Ok".
- Select "Lot/concession address".
- Enter the address details manually.

#### *Note: A post office box must only be used in combination with street details.* **Example:**

**Registered or Head Office** Po-Box 180 21 Willow Avenue West, Toronto, Ontario, **Address Poxitivo**, Canada

- PO Box **must** be entered with a hyphen.
	- o **Example:** PO**-**BOX 1234

Note: The Canada Revenue Agency (CRA) system has restrictions on PO Boxes and Care Of addresses for Registered, Head Office AND Principal Place of Businesses. If you choose to enter a PO Box and/or Care Of information for Registered, Head Office AND Principal Place of Business in the OBR, you must contact CRA directly at 1-800-959-5525 to receive a federal business number.

#### <span id="page-5-0"></span>**Scenario 5:**

## **What to do when an** *error message for Unit type occurs, but no Unit type is* **associated with the address**

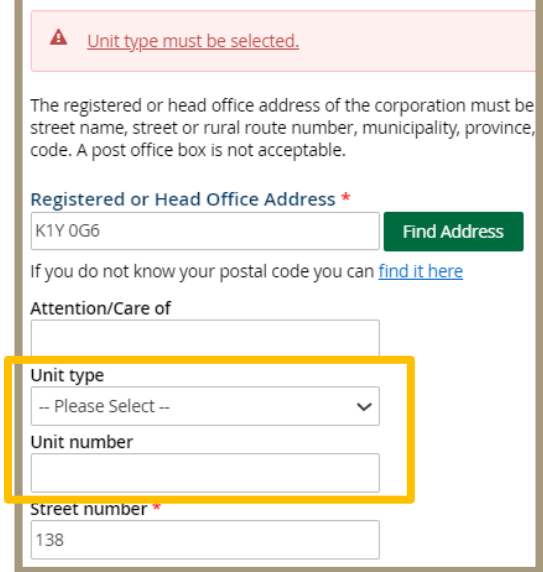

• Advise the client to select "Save for Later". (shown below)

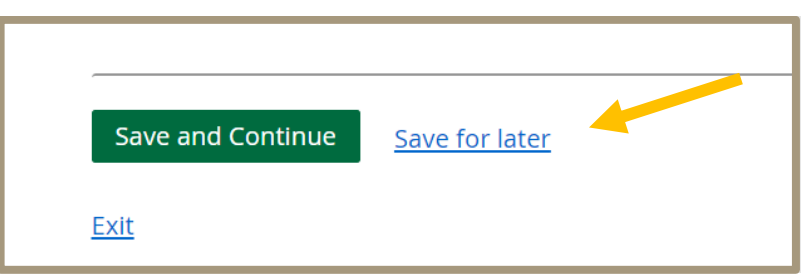

• For SOAB users, go to your ServiceOntario "Activity" tab to continue from your saved drafts (shown below).

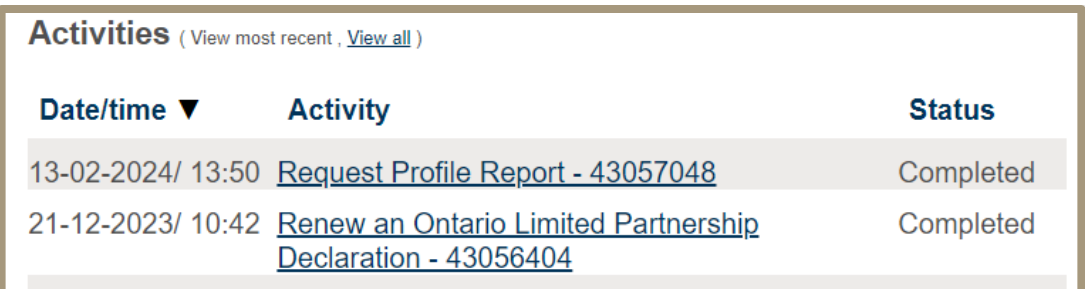

• For Partner Portal users, go to your "Work in progress" tab to continue from your saved draft (shown below)

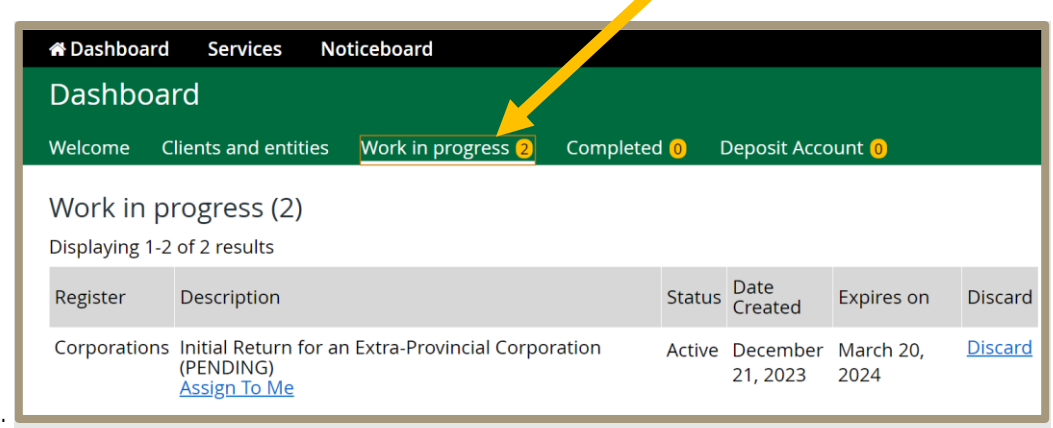

• This will remove the error message and allow you to proceed.

## <span id="page-6-0"></span>**Scenario 6: What to do when the** *Street type I need is not listed* **in the drop-down menu.**

The 4 Street types not available in the drop-down menu are: 1) *Access 2) Crossroads 3) Side Road, and 4) Trace.*

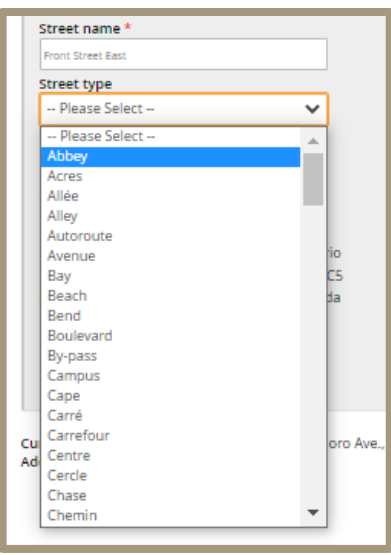

- If the Street type is not listed, enter a "Postal Code", then select "Find address" again.
- Scroll to the bottom, select *"*The address I want to enter is not listed above" (shown below) and select "ok".

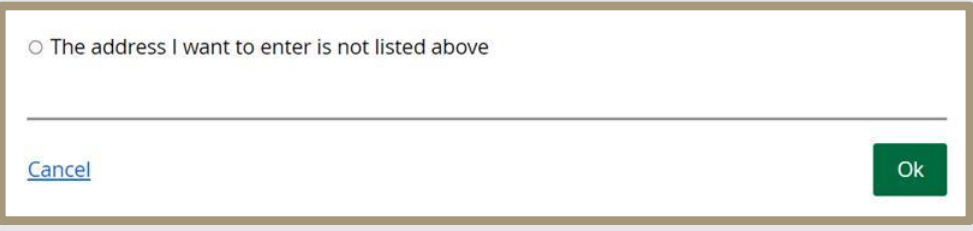

• Manually input the street type in the Street name field following the street name. (shown below)

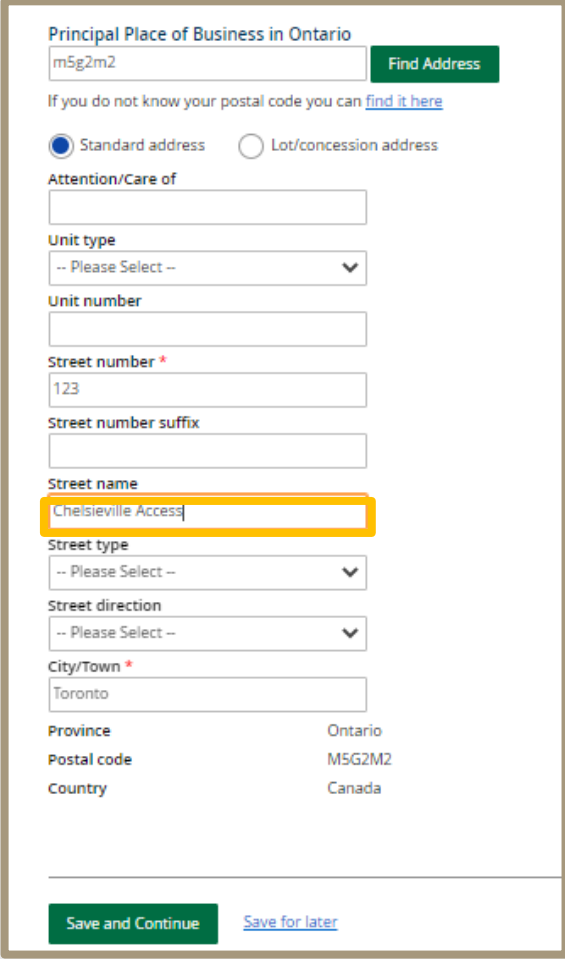

# <span id="page-7-0"></span>**Scenario 7: What to do when** *"The value entered is not an allowable value"* **error message (street type) occurs**

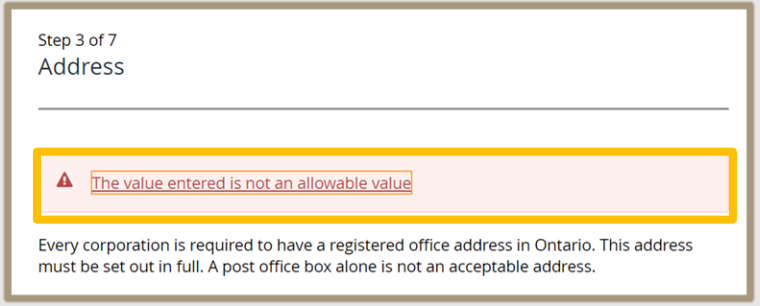

- There are 4 street types that appear in the Postal Code Address matches for Ontario addresses that **will not auto populate and do not appear in the Street Types drop down list.** 
	- o These are 1) Access, 2) Crossroads, 3) Side Road, 4) Trace.
- There are an additional 46 Street Types for non-Ontario addresses that are not included. (Please see the table at the end of the document)
- If the Street type does not auto populate (shown below), select "Find Address" again.

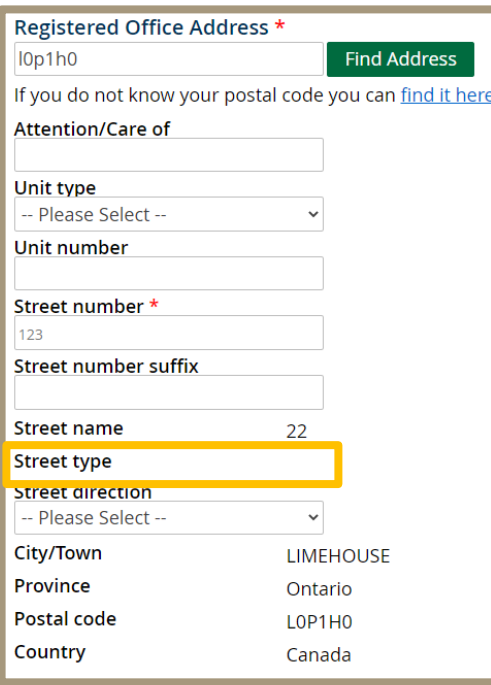

• Scroll to the bottom, select "The address I want to enter is not listed above" (shown below) and select "Ok".

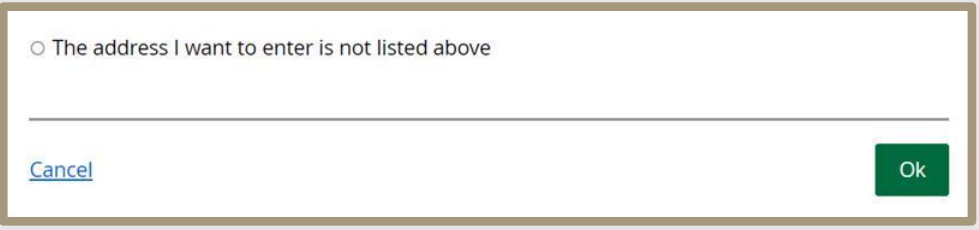

• This will allow you to **input the address details manually.** You can include the Street type in Street Name when entering the address manually.

### **List of 46 Street Types for non-Ontario addresses that are not included in the dropdown menu.**

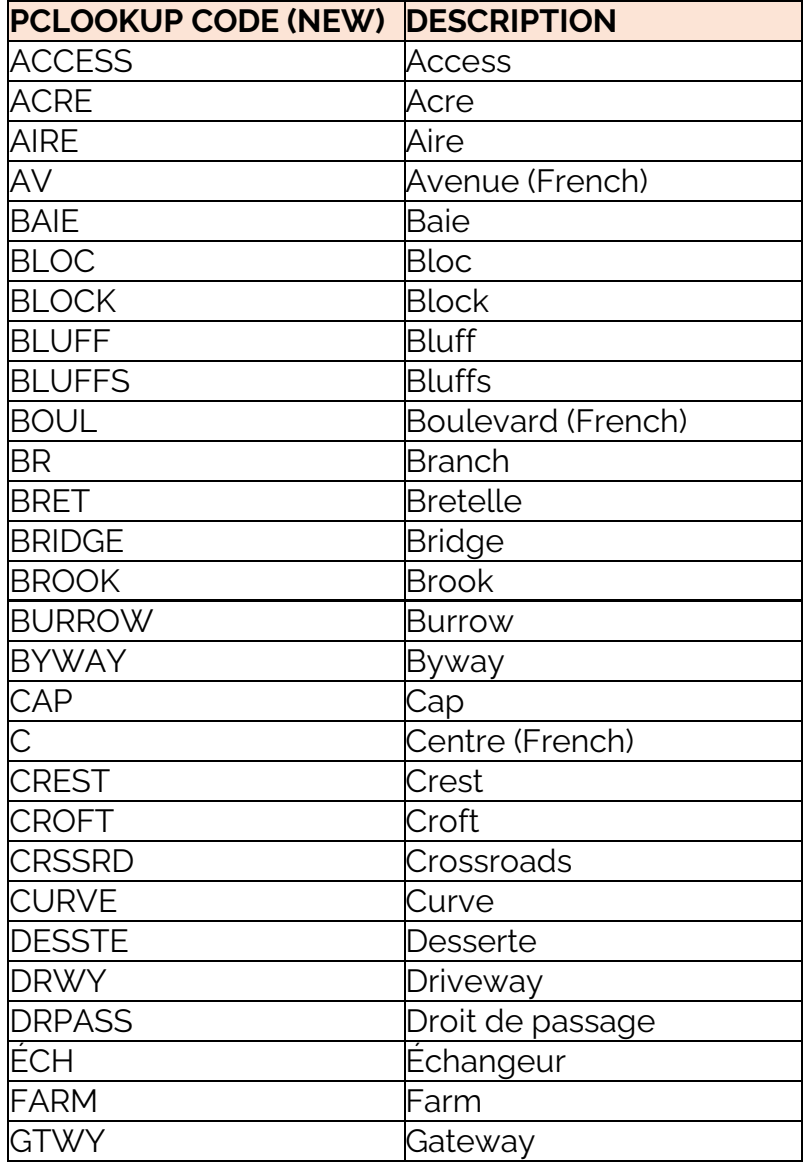

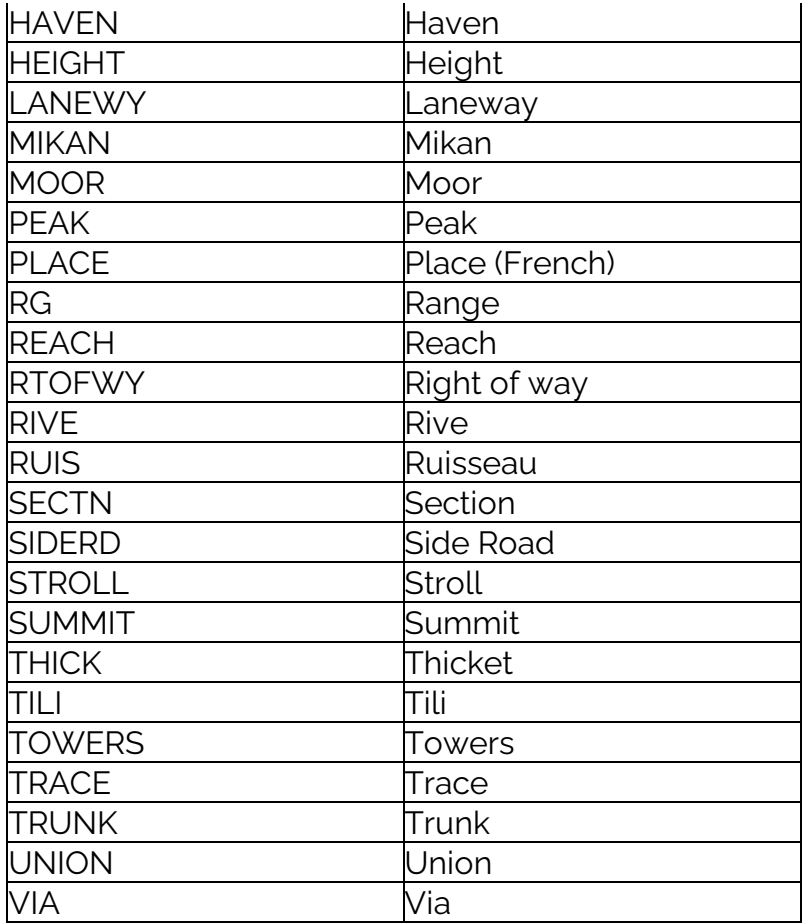